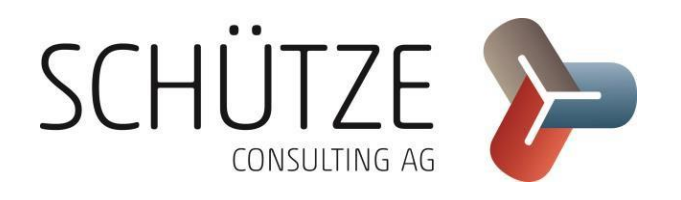

ISBJ BNV-Portal

Nutzerhandbuch für das BNV-Portal V 1.6.0

27.09.2017

# Inhaltsverzeichnis

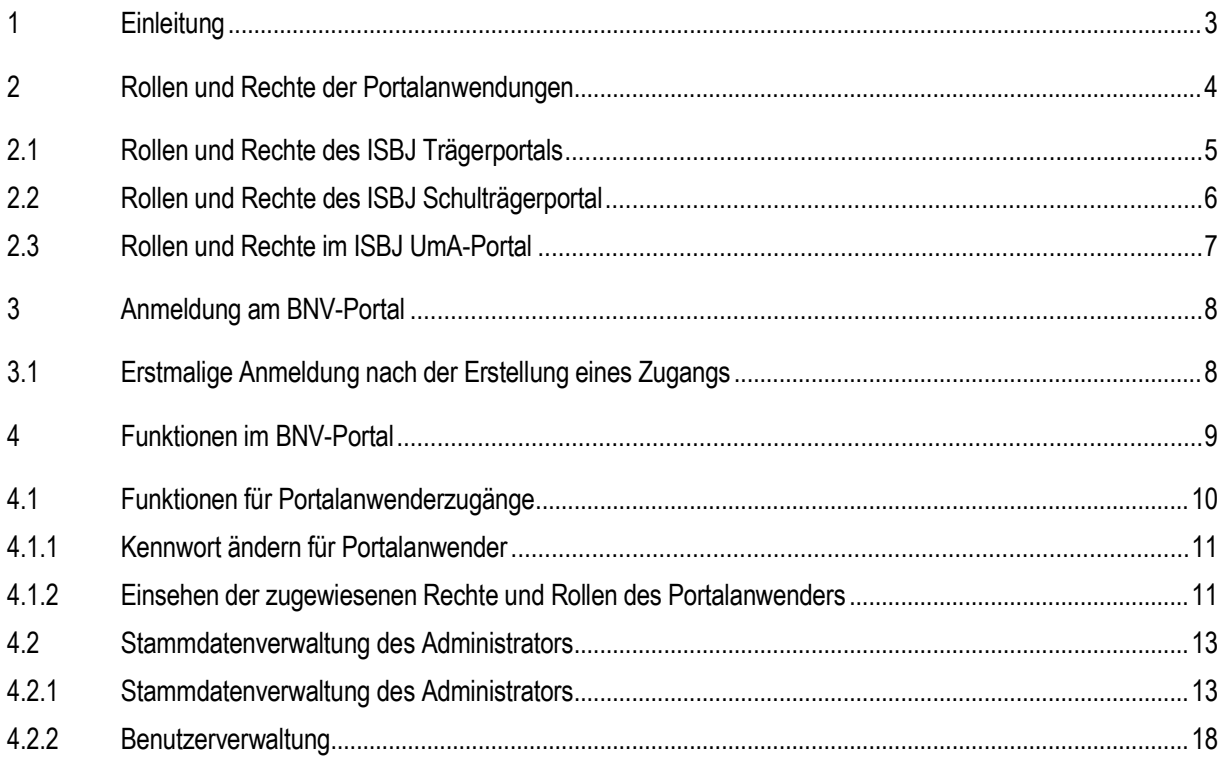

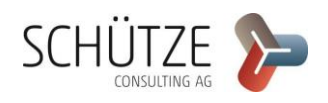

# 1 Einleitung

Im Fachverfahren ISBJ existieren gegenwärtig die Portalanwendungen ISBJ Trägerportal, ISBJ UmA-Portal und ISBJ Schulträgerportal. Diese Anwendungen werden von der Senatsverwaltung für Bildung, Jugend und Familie (SenBJF) bereitgestellt, um die Zusammenarbeit zwischen ihren Fachverfahren und externen Institutionen, welche Teil der jeweiligen Fachverfahren sind, zu ermöglichen und zu vereinfachen. Damit Mitarbeiter dieser Institutionen auf die Portalanwendungen zugreifen können, benötigen sie Benutzerzugänge. Die Verwaltung dieser Benutzerzugänge wird über die zentrale Komponente BNV-Portal realisiert. SenBJF gibt für die Portalanwendungen Administratorzugänge aus. Die Administratoren werden durch den Trägerservice SenBJF mit den notwendigen Rechten und Rollen ausgestattet. Die verschiedenen Rechte und Rollen werden in einem gesonderten Kapitel erklärt. Mit den Administratorzugängen besteht nicht die Möglichkeit, die jeweiligen Protalanwendungen zu nutzen. Mit den Administratorzugängen können im BNV-Portal Portalanwenderzugänge eingerichtet werden, mit denen die Benutzer jeweils die vorgesehenen Funktionen in den Portalanwendungen nutzen können. Im vorliegen- den Dokument wird die Verwaltung der Portalanwender sowie die Stammdatenpflege und Rechtezuweisung der einzelnen Nutzer beschrieben.

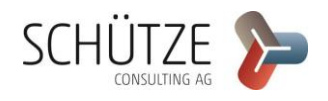

# 2 Rollen und Rechte der Portalanwendungen

Je nach Portalanwendung können verschiedene Rollen und Rechte vergeben werden. An Rollen sind bestimmte allgemeine Funktionalitäten in den Portalanwendungen gebunden. Rechte sind stets an bestimmte externe Institutionen und deren Einrichtungen gebunden. Bei externen Institutionen handelt es sich im Kontext ISBJ um Träger. In den folgenden Erklärungen wird daher von Trägerrechten und Einrichtungsrechten für einen Träger gesprochen. Somit dienen Trägerrechte und Einrichtungsrechte der Nutzung bestimmter Funktionen, die im Zusammenhang mit dem Träger oder mit einer Einrichtung des Trägers stehen. Rollen und Trägerrechte werden den Administratorzugängen durch den Trägerservice SenBJF zugewiesen. Diese zugewiesenen Rollen und Rechte können von den Administratorzugängen an die von ihnen verwalteten Portalanwenderzugänge vergeben werden. Wie die mit den Rechten und Rollen verknüpften Funktionen in den Portalanwendungen durchgeführt werden, kann den jeweiligen Hilfen oder Handbüchern der Portalanwendungen entnommen werden.

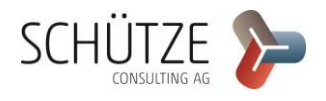

# 2.1 Rollen und Rechte im ISBJ Trägerportal

Im ISBJ Trägerportal existieren folgende Rollen:

### **Rollen**

- V Superuser Darf Systemadministratorfunktionen im Portal benutzen
- Nachrichten Administrator Darf Systemnachrichten im Portal pflegen
- Dienstschnittstelle Erlaubt Aufrufe von der Dienstschnittstelle

Die Rollen *Superuser* und *Nachrichten Administrator* werden von Portalanwendern der Senatsverwaltung verwendet und dienen der Administration der Portalanwendung. Sie werden nicht an Administratorenzugänge der Träger vergeben. Wenn die Rolle *Dienstschnittstelle* an einen Portalanwender vergeben wird, kann dieser die Portalfunktionen nur noch über die Dienstschnittstelle, jedoch nicht mehr über das Trägerportal nutzen.

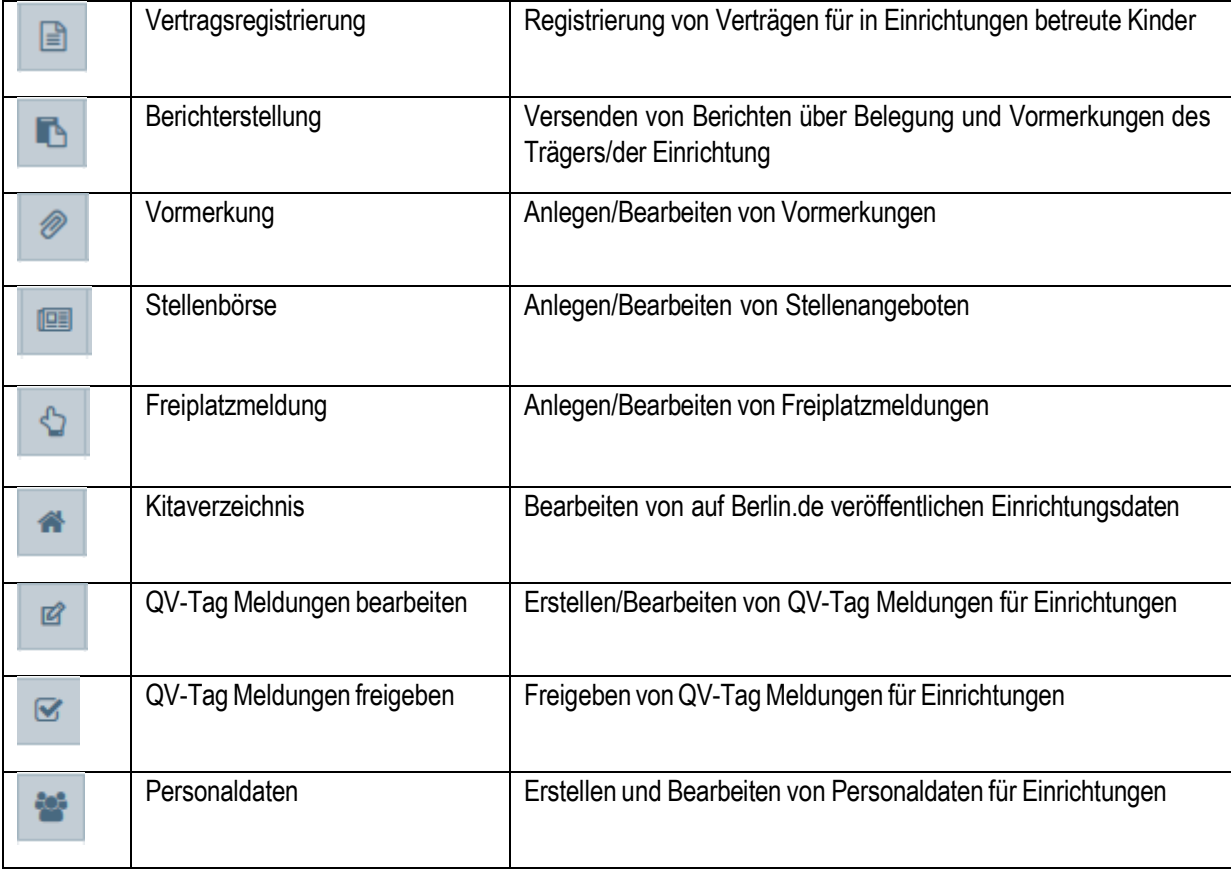

Folgende Rechte können für Träger und Einrichtungen des ISBJ Trägerportals vergeben werden:

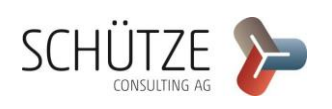

# 2.2 Rollen und Rechte im ISBJ Schulträgerportal

Im Schulträgerportal existieren derzeit keine Rollen.

Folgende Rechte können für Träger und Einrichtungen des ISBJ Schulträgerportals vergeben werden:

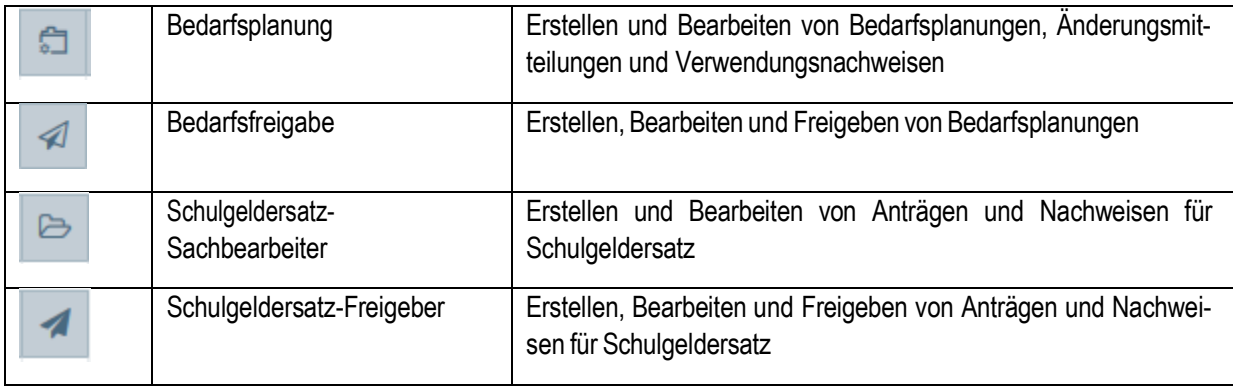

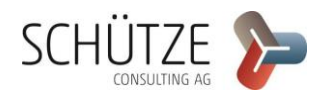

## 2.3 Rollen und Rechte im ISBJ UmA-Portal

### Im ISBJ UmA-Portal existieren folgende Rollen:

### Rollen

- EAC Benutzer aus der Erstaufnahme- und Clearingstelle
- SenBJW Benutzer aus der Senatsverwaltung für Bildung Jugend und Wissenschaft
- Superuser UMA Systemadministration für UmA-Portal

Die Rolle *EAC* dient Mitarbeitern der Ersterfassungsstelle EAC zum Anlegen von Fällen sowie zur Zuweisung von Fällen zu Trägern und Unterbringungen.

Die Rolle *SenBJF* wird von Portalanwendern der Senatsverwaltung verwendet. Sie dient der vollständigen Fallbearbeitung und beinhaltet zusätzlich die Funktionen *Abwesenheiten* und *Belegungslisten*.

Die Rolle *Superuser UMA* wird von Portalanwendern der Senatsverwaltung verwendet und dient zur Administration der Portalanwendung. Sie wird nicht an Administratorenzugänge der Träger vergeben.

Folgende Rechte können für Träger und Einrichtungen des ISBJ UmA-Portals vergeben werden:

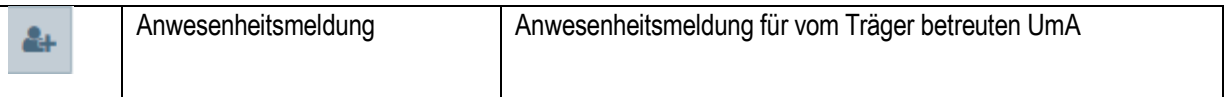

Im Kontext UmA haben Träger nur eine Einrichtung, für die Rechte vergeben werden können. Die Vergabe von Einrichtungsrechten entspricht hier der Vergabe von Trägerrechten.

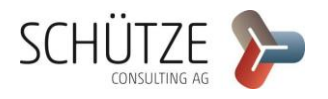

# 3 Anmeldung am BNV-Portal

Zur Anmeldung am BNV-Portal benötigen Sie einen Administratorzugang oder einen Portalanwenderzugang. Zusätzlich wird die URL benötigt, welche durch den Trägerservice ISBJ ausgegeben wird. Das notwendige Zertifikat für den Zugriff auf die Portalanwendungen wird im Rahmen der Erstellung des Administratorzugangs erstellt und an den Inhaber des Administratorzugangs versendet. Der Administrator ist dafür verantwortlich, dieses Zertifikat an die vom ihm verwalteten Portalanwenderzugänge zu verteilen.

Nach dem Aufrufen der URL werden Sie auf die Login-Seite des BNV-Portals weitergeleitet.

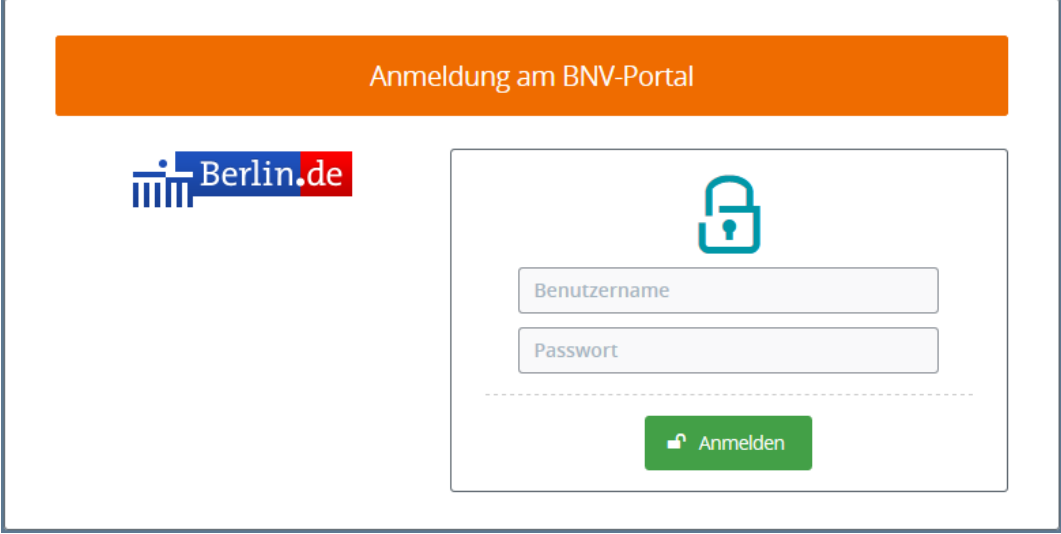

Nach der Eingabe Ihrer Zugangsdaten werden Sie auf die Stammdatenseite Ihres Zugangs weitergeleitet.

## 3.1 Erstmalige Anmeldung nach der Erstellung eines Zugangs

Durch die Erstellung eines Zugangs wird sowohl für Administratorzugänge als auch für Portalanwenderzugänge ein Einmalkennwort generiert. Dieses wird an die E-Mailadresse, die am Zugang hinterlegt ist, versendet. Die erste Anmeldung mit den Zugangsdaten muss am BNV-Portal erfolgen. Hier werden Sie nicht auf die Stammdatenseite weitergeleitet, sondern zur Eingabemaske zur Aktualisierung des Einmalkennwortes.

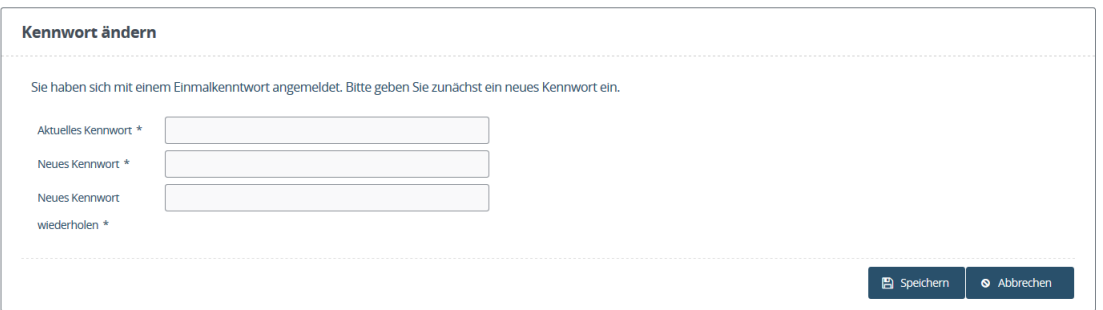

Im Feld *Aktuelles Kennwort* muss das Einmalkennwort eingetragen werden. In die Felder *Neues Kennwort* und *Neues Kennwort wiederholen* muss das neue Kennwort eingetragen werden. Für das neue Kennwort gelten folgende Regeln: Es muss mindestens 6 Zeichen lang sein. Es muss Groß- und Kleinbuchstaben sowie Zahlen und Sonderzeichen enthalten. Nach der Aktualisierung kann sowohl das BNV-Portal als auch die Portalanwendung, für die Rollen oder Rechte am Zugang hinterlegt sind, genutzt werden.

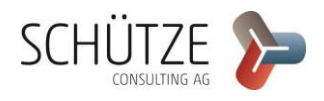

# 4 Funktionen im BNV-Portal

Die Funktionen, welche das BNV-Portal den Anwendern zur Verfügung stellt, hängen von der Art des Zugangs ab. Mit einem Portalanwenderzugang können Sie die für Sie durch den verwaltenden Administrator hinterlegten Stammdaten sowie die zugewiesenen Rollen und Rechte einsehen. Zusätzlich können Sie Ihr eigenes Kennwort ändern.

Administratorzugänge ermöglichen den Zugriff auf erweiterte Funktionen des BNV-Portals. Sie können Ihre eigenen Stammdaten ansehen und bearbeiten sowie Ihr Kennwort ändern. Sie können die Rollen und Rechte einsehen, welche Sie an die von Ihnen verwalteten Portalanwender vergeben können. Zusätzlich steht Ihnen die Benutzerverwaltung zur Verfügung, über welche Sie Benutzer anlegen, bearbeiten oder deaktivieren können. Die Rechte und Rollenzuweisung der Benutzer ist ebenfalls in der Benutzerverwaltung realisiert. Administratoren können sich selbst keine Rechte oder Rollen zuweisen. Somit können sie in den Portalanwendungen außerhalb des BNV-Portals keine Funktionen nutzen.

Im Folgenden werden die Funktionen für Portalanwender- und Administratorzugänge aufgeführt und beschrieben.

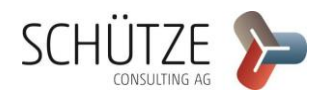

## 4.1 Funktionen für Portalanwenderzugänge

Als Portalanwender werden Sie nach der Anmeldung am BNV-Portal auf die Stammdatenseite Ihres Zugangs weitergeleitet. Die Seite ist aufgeteilt in die Benutzerinformation im oberen Bereich der Seite, die Informationen über das Servicekonto im mittleren Bereich sowie die Rechte und Rollen im unteren Bereich der Seite. Als Portalanwender haben Sie keine Möglichkeit, Ihre Stammdaten oder Service-Konto-Einstellungen zu verändern. Diese Funktion steht nur Ihrem verwaltenden Administrator mit seinem Zugang zur Verfügung.

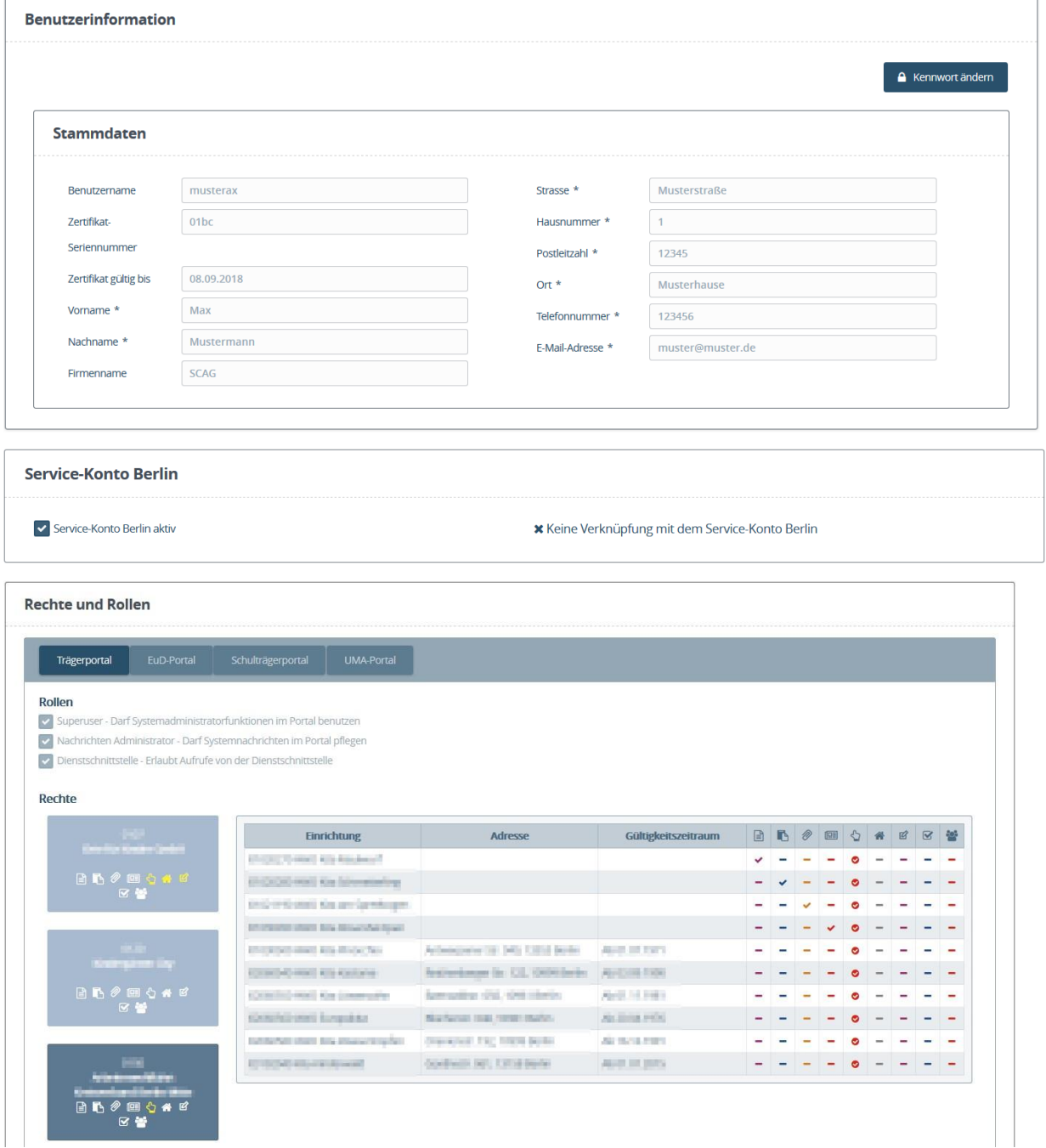

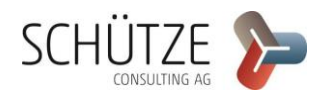

### 4.1.1 Kennwort ändern für Portalanwender

**A** Kennwort ändern Als Portalnutzer können Sie Ihr Kennwort ändern, indem Sie auf den Button klicken. Dadurch wird das Formular zum Ändern des Kennworts geöffnet.

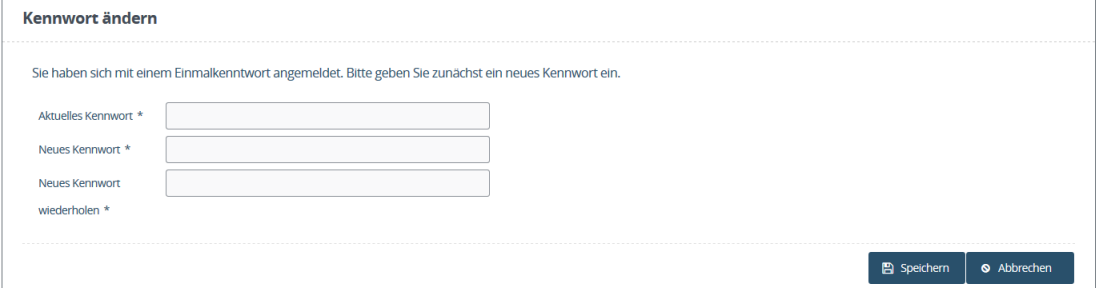

Im Feld *Aktuelles Kennwort* muss das aktuelle Kennwort eingetragen werden. In die Felder *Neues Kennwort* und *Neues Kennwort wiederholen* muss das neue Kennwort eingetragen werden. Für das neue Kennwort gelten folgende Regeln: Es muss mindestens 6 Zeichen lang sein. Es muss Groß- und Kleinbuchstaben sowie Zahlen und Sonderzeichen enthalten. Nach der Aktualisierung kann sowohl das BNV-Portal als auch die Portalanwendung, für die Rollen oder Rechte am Zugang hinterlegt sind, genutzt werden.

Durch die Betätigung des Buttons **Burgen versenden Sie das Kennwort. Mit dem neuen Passwort kön**nen Sie sich wenige Minuten später an den Portalanwendungen anmelden. Sollten bei der Verarbeitung des Kennworts unerwartet Probleme auftreten, steht die Anmeldung über das neue Kennwort nach spätestens 24 h zur Verfügung.

### 4.1.2 Einsehen der zugewiesenen Rechte und Rollen des Portalanwenders

Im oberen Bereich der *Rechte und Rollen* befindet sich die Navigationsleiste für die Portalanwendungen.

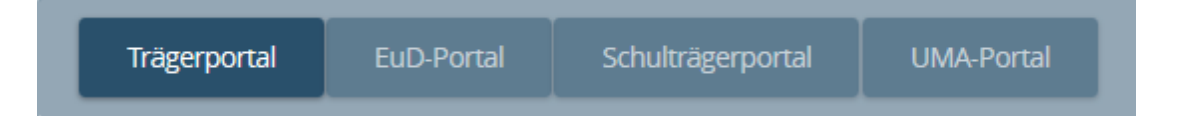

Die aktuell ausgewählte Portalanwendung ist durch ihre dunkler hinterlegte Schaltfläche erkennbar. Durch das Anklicken der Schaltfläche können Sie die Rollen und Rechte der jeweiligen Portalanwendungen einsehen, die Ihrem Zugang zugeordnet sind.

Unter der Navigationsleiste werden zunächst die Rollen der gewählten Portalanwendung dargestellt. Rollen, die Ihrem Zugang zugewiesen sind, werden mit einem Häkchen markiert. Rollen, über die Ihr Zugang nicht verfügt, werden durch ein leeres Rechteck markiert.

#### Rollen

Superuser - Darf Systemadministratorfunktionen im Portal benutzen

Nachrichten Administrator - Darf Systemnachrichten im Portal pflegen

Dienstschnittstelle - Erlaubt Aufrufe von der Dienstschnittstelle

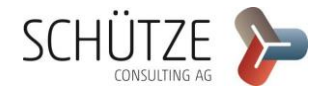

Unter den Rollen werden die Träger- und Einrichtungsrechte Ihres Zugangs dargestellt. Auf der linken Seite der Rechteanzeige werden die Trägerrechte dargestellt.

#### **Rechte**

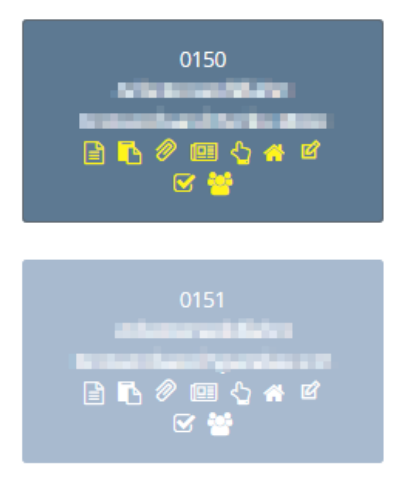

In den Schaltflächen der Trägerrechte werden die Trägernummer, der Trägername und die vergebenen Trägerrechte dargestellt. Der Besitz eines Trägerrechtes bedeutet, dass Sie für jede Einrichtung, welche dem Träger zugehörig ist, dieses Recht besitzen. Vergebene Trägerrechte werden durch die gelb markierten Rechtesymbole dargestellt.

Die aktuell ausgewählte Schaltfläche für Trägerrechte ist dunkler dargestellt. Wenn Sie auf eine Schaltfläche für Trägerrechte klicken, wird auf der rechten Seite die Tabelle der Einrichtungsrechte des Trägers geladen.

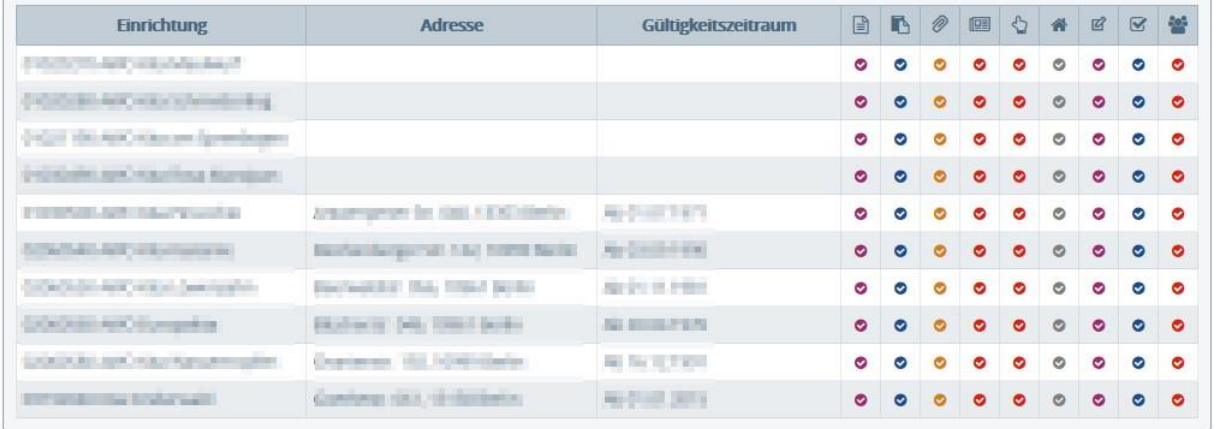

In der Tabelle werden links die dem Träger zugehörigen Einrichtungen mit Adressen und Gültigkeitszeitraum der Einrichtung angezeigt und rechts - unter den Symbolen der Rechte - die vergebenen Rechte zur Einrichtung.

Vergebene Trägerrechte werden durch ein mit einem farbigen Kreis unterlegtes Häkchen dargestellt. Vergebene Einrichtungsrechte werden durch ein farbiges Häkchen dargestellt. Ist ein Recht nicht vergeben, wird dies durch ein Minus dargestellt.

Ist ein Recht für eine Einrichtung vergeben, kann damit in der zughörigen Portalanwendung die entsprechende Funktion genutzt werden.

Portalanwender können ihre Rollen und Rechte nicht ändern. Diese Aufgabe obliegt dem verwaltenden Administrator.

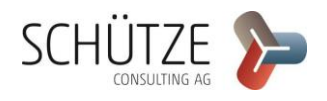

## 4.2 Stammdatenverwaltung des Administrators

Als Administrator für Portalanwenderzugänge werden Sie nach der Anmeldung am BNV-Portal auf die Stammdatenseite Ihres Zugangs weitergeleitet. Als Administrator stehen Ihnen die Funktionsbereiche *Stammdaten bearbeiten* und *Verwaltung von Nutzerzugängen* zur Verfügung. Auf der linken Seite neben dem Hauptformular befinden sich die Navigationsschaltflächen zu den Funktionsbereichen.

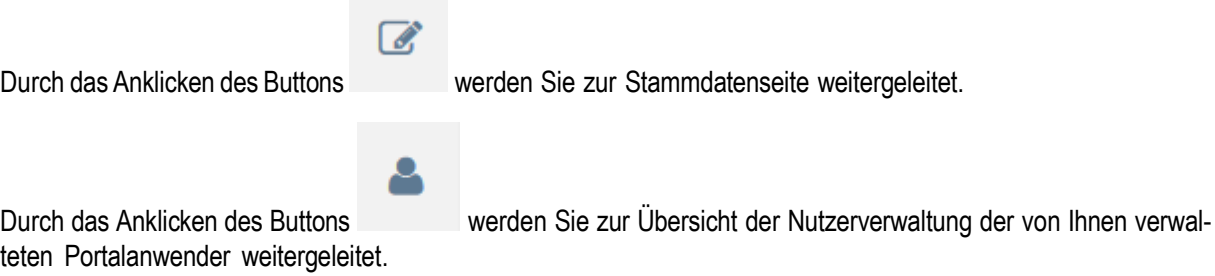

## 4.2.1 Stammdatenverwaltung des Administrators

Die Stammdatenseite ist aufgeteilt in die *Benutzerinformation* im oberen Bereich der Seite sowie die *Rechte und Rollen* im unteren Bereich der Seite. Als Administrator haben Sie die Möglichkeit, Ihre Stammdaten zu bearbeiten, Ihr Kennwort zu ändern, Zertifikate erneut anzufordern und die an verwaltete Portalanwender vererbbaren Rollenund Rechte einzusehen.

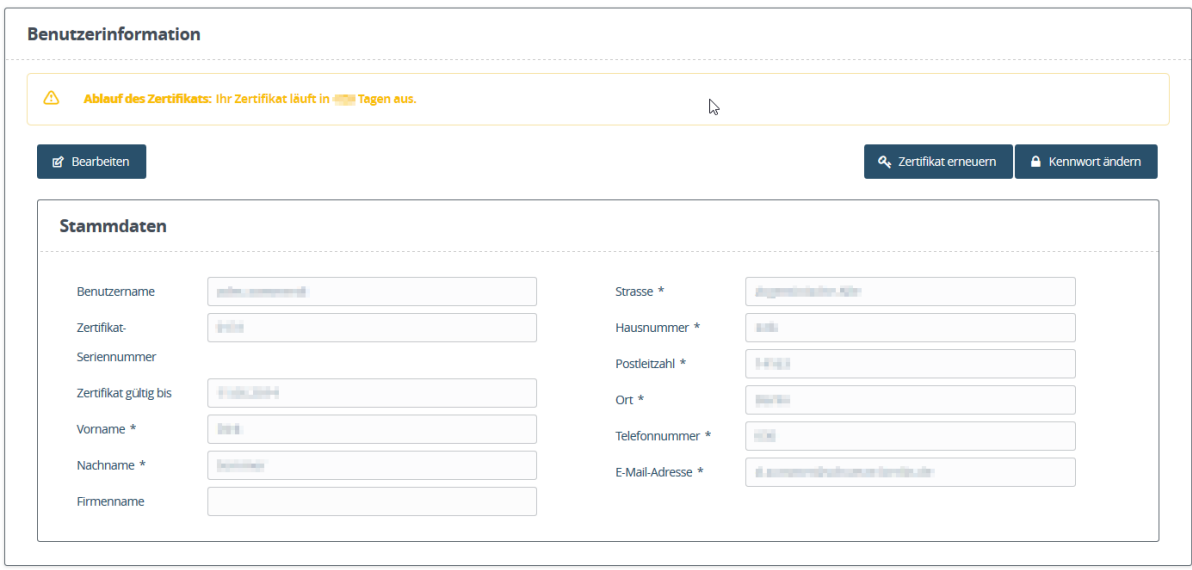

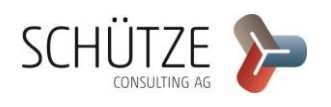

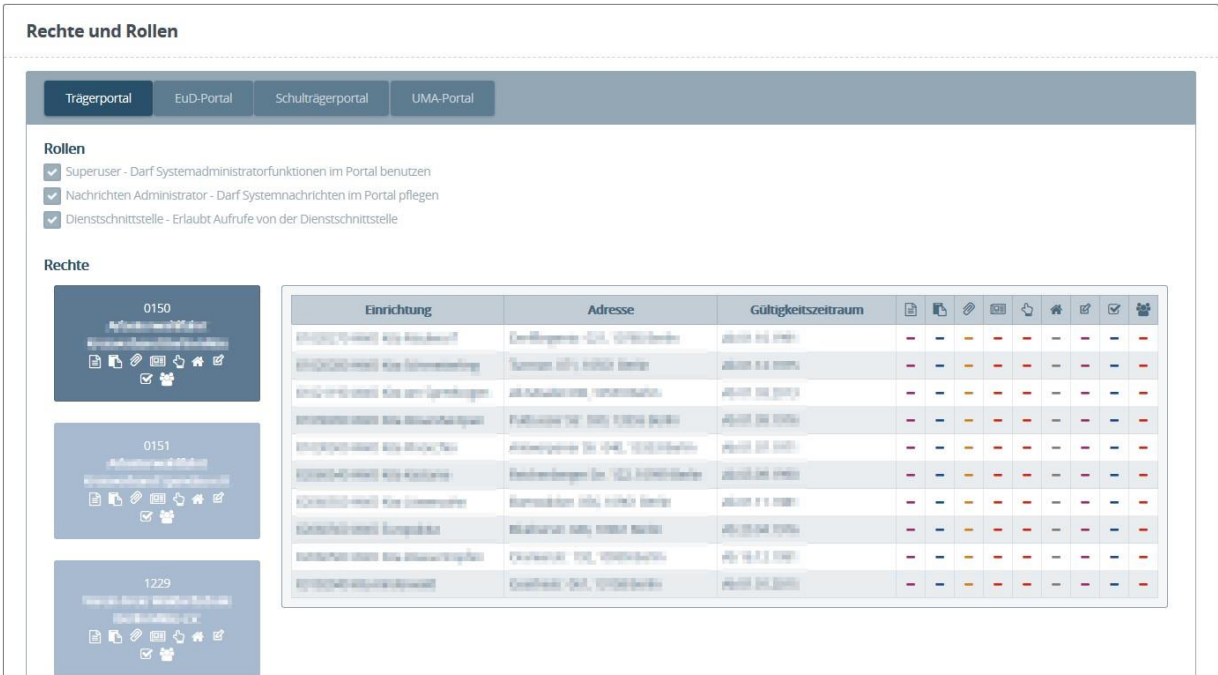

#### 4.2.1.a Stammdaten bearbeiten

Als Administrator haben Sie die Möglichkeit, Ihre Stammdaten zu bearbeiten. Klicken Sie hierfür auf den Button

**図** Bearbeiten

. Dadurch werden die bearbeitbaren Felder aktiviert. Die Felder *Vorname, Nachname, Firmenname, Straße, Hausnummer, Postleitzahl, Ort, Telefonnummer* und *E-Mail-Adresse* können bearbeitet werden.

Die Felder *Benutzername, Zertifikat-Seriennummer* und *Zertifikat gültig bis* können nicht bearbeitet werden.

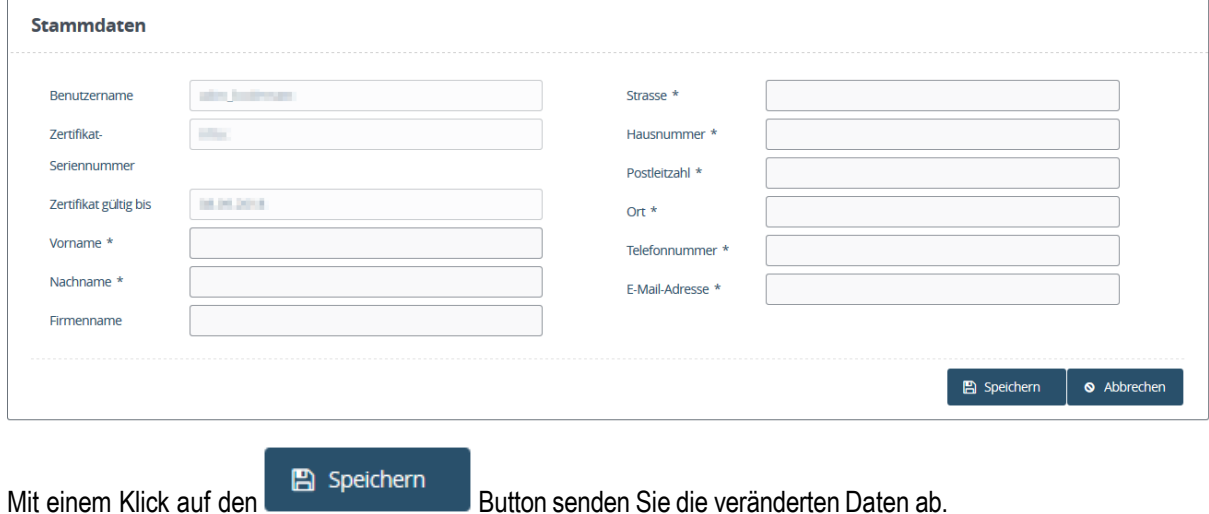

**SCHÜTZE** 

#### 4.2.1.b Neue Zertifikate beantragen

Sollte Ihr Zertifikat in 60 oder weniger Tagen ablaufen, wird für Sie und die von Ihnen verwalteten Portalanwender im BNV-Portal und im Trägerportal folgende Warnmeldung angezeigt:

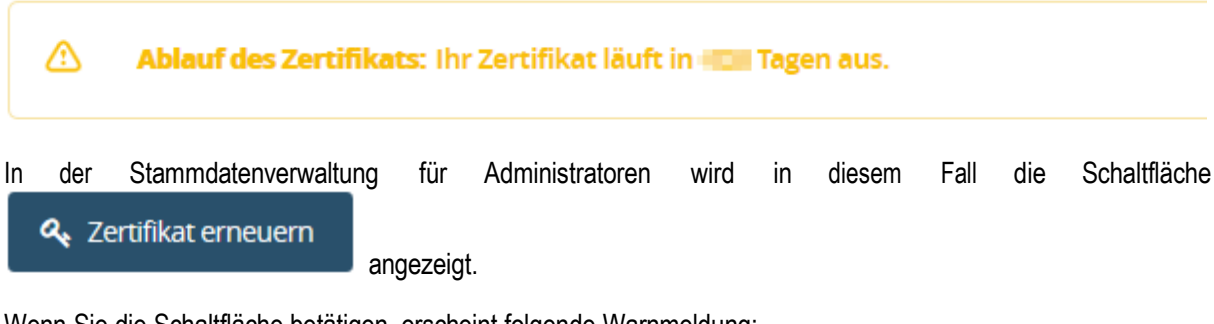

Wenn Sie die Schaltfläche betätigen, erscheint folgende Warnmeldung:

### **Zertifikat erneuern**

 $\pmb{\times}$ 

### e

Wenn Sie Ihr Zertifikat erneuen, werden Sie automatisch abgemeldet. Die Zusendung des neuen Kennworts für das neue Zertifikat kann bis zu drei Werktage dauern. Bis dahin können Sie sich nicht mehr im BNV-Portal anmelden.

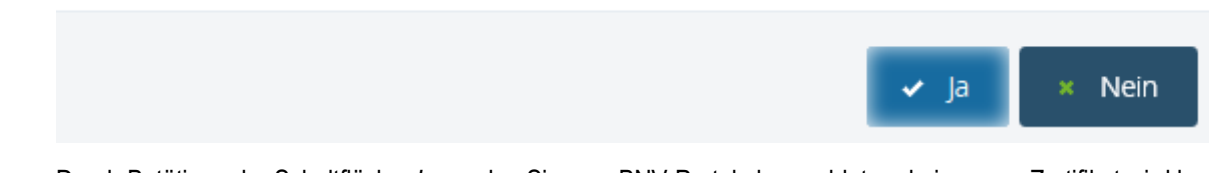

Durch Betätigen der Schaltfläche *Ja* werden Sie vom BNV-Portal abgemeldet und ein neues Zertifikat wird beantragt.

ACHTUNG: Sobald Sie das neue Zertifikat beantragt haben, können sich weder Sie noch die von Ihnen verwalteten Portalanwender an Portalanwendungen anmelden.

Das neue Zertifikat wird an die im Administratorzugang hinterlegte E-Mail-Adresse versendet.

Das Installationskennwort für das Zertifikat wird auf dem Postweg an die am Administratorzugang hinterlegte Adresse versendet. Dieser Vorgang kann bis zu drei Tagen dauern.

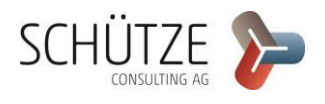

#### 4.2.1.c Kennwort ändern

**A** Kennwort ändern

Als Administrator können Sie Ihr Kennwort ändern, indem Sie auf den Button klicken. Dadurch wird das Formular zum Ändern des Kennworts geöffnet.

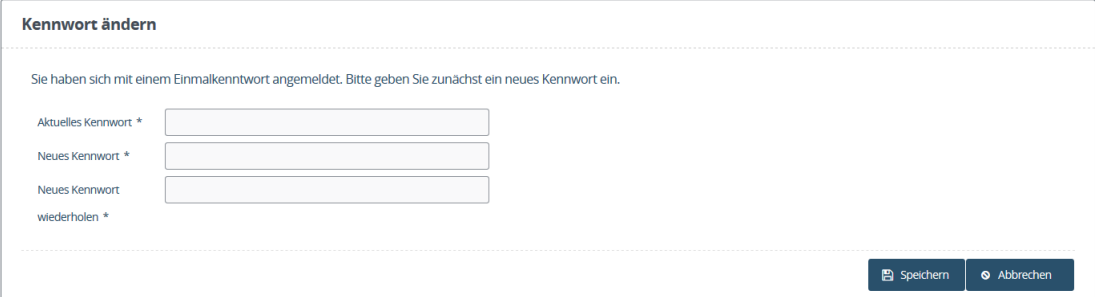

Im Feld *Aktuelles Kennwort* muss das aktuelle Kennwort eingetragen werden. In die Felder *Neues Kennwort* und *Neues Kennwort wiederholen* muss das neue Kennwort eingetragen werden. Für das neue Kennwort gelten folgende Regeln: Es muss mindestens 6 Zeichen lang sein. Es muss Groß- und Kleinbuchstaben sowie Zahlen und Sonderzeichen enthalten. Nach der Aktualisierung kann sowohl das BNV-Portal als auch die Portalanwendung, für die Rollen oder Rechte am Zugang hinterlegt sind, genutzt werden.

**图 Speichern** Durch die Betätigung des Buttons versenden Sie das Kennwort. Mit dem neuen Passwort können Sie sich wenige Minuten später an den Portalanwendungen anmelden. Sollten bei der Verarbeitung des Kennwortes unerwartet Probleme auftreten, steht die Anmeldung über das neue Kennwort nach spätestens 24 h zur Verfügung.

### 4.2.1.d Einsehen der zugewiesenen Rechte und Rollen des Administrators

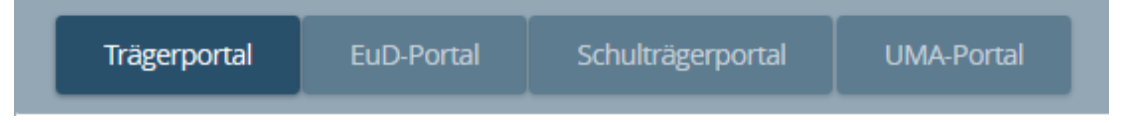

Die aktuell ausgewählte Portalanwendung ist durch ihre dunkler hinterlegte Schaltfläche erkennbar. Durch das Anklicken der Schaltfläche können Sie die Rollen und Trägerrechte der jeweiligen Portalanwendungen einsehen, die Sie für die von Ihnen verwalteten Portalanwender vergeben können.

Unter der Navigationsleiste werden zunächst die Rollen der gewählten Portalanwendung dargestellt. Rollen, die Ihren Portalanwendern zugewiesen werden können, werden im diesem Bereich dargestellt.

#### Rollen

- Superuser Darf Systemadministratorfunktionen im Portal benutzen
- Nachrichten Administrator Darf Systemnachrichten im Portal pflegen
- Dienstschnittstelle Erlaubt Aufrufe von der Dienstschnittstelle

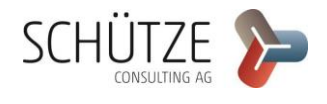

Unter den Rollen werden die vererbbaren Trägerrechte Ihres Zugangs dargestellt. Auf der linken Seite der Rechteanzeige werden die Trägerrechte dargestellt.

### **Rechte**

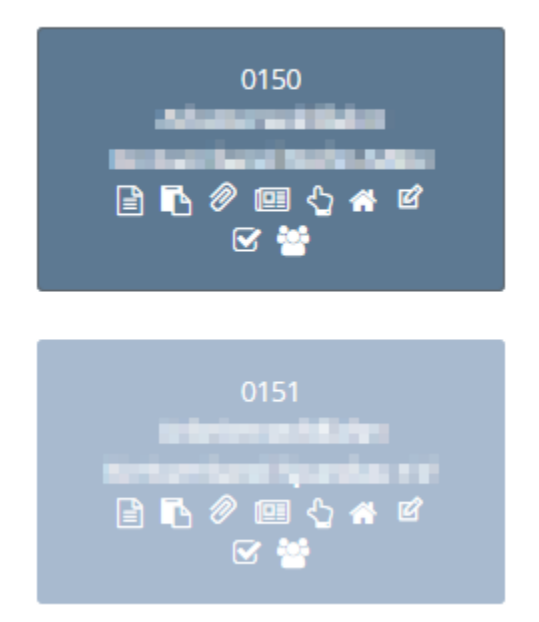

In den Schaltflächen der Trägerrechte werden die Trägernummer, der Trägername und die vererbbaren Trägerrechte dargestellt.

Die aktuell ausgewählte Schaltfläche für Trägerrechte ist dunkler dargestellt. Wenn Sie auf eine Schaltfläche für Trägerrechte klicken, wird auf der rechten Seite die Tabelle der Einrichtungsrechte des Trägers geladen.

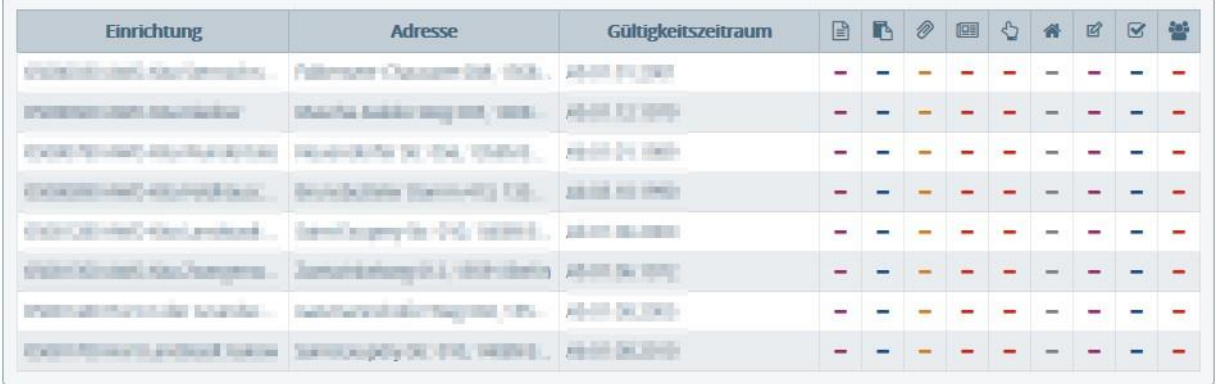

In der Tabelle werden links die dem Träger zugehörigen Einrichtungen angezeigt und rechts - unter den Symbolen der Rechte - die vergebenen Rechte zur Einrichtung.

Administratoren können ihrem Zugang keine Rollen oder Rechte zuweisen.

Die Darstellung der Rechte ist mit einem <sup>m</sup>markiert, um anzuzeigen, dass dieser Zugang die Rechte nicht besitzt.

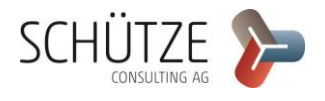

### 4.2.2 Benutzerverwaltung

Als Anwender mit einem Administratorzugang haben Sie die Möglichkeit, Portalanwender anzulegen und zu verwalten. Die Übersicht der Nutzerverwaltung beginnt mit der Listenansicht der von Ihnen verwalteten Portalanwender.

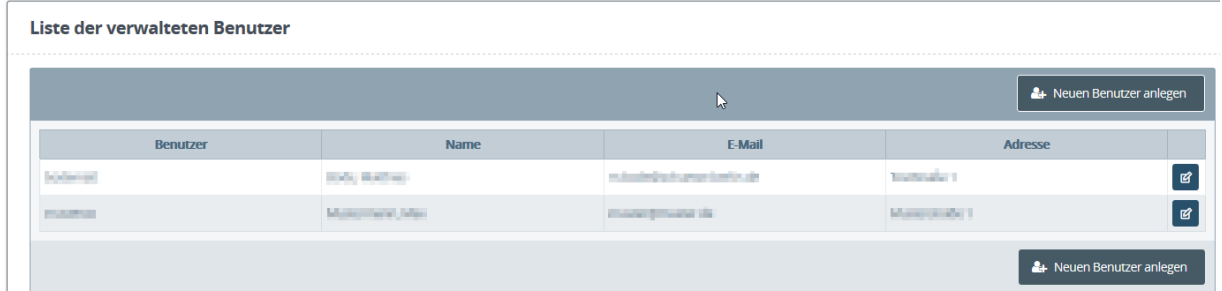

In der Listenansicht werden der Benutzername, der Name, die E-Mail-Adresse und die Adresse der verwalteten Portalanwender angezeigt.

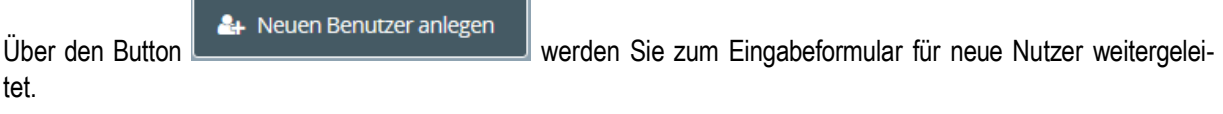

Über den Button *Bearbeiten* neben einem Eintrag in der Liste der verwalteten Portalanwender werden Sie auf das Formular *Bearbeiten* für den ausgewählten Portalanwender weitergeleitet.

#### 4.2.2.a Anlegen eines neuen Portalanwenders

Das Formular zur Eingabe eines neuen Nutzers ist aufgeteilt in die *Stammdaten* im oberen Bereich der Seite sowie die *Rechte und Rollen* im unteren Bereich der Seite.

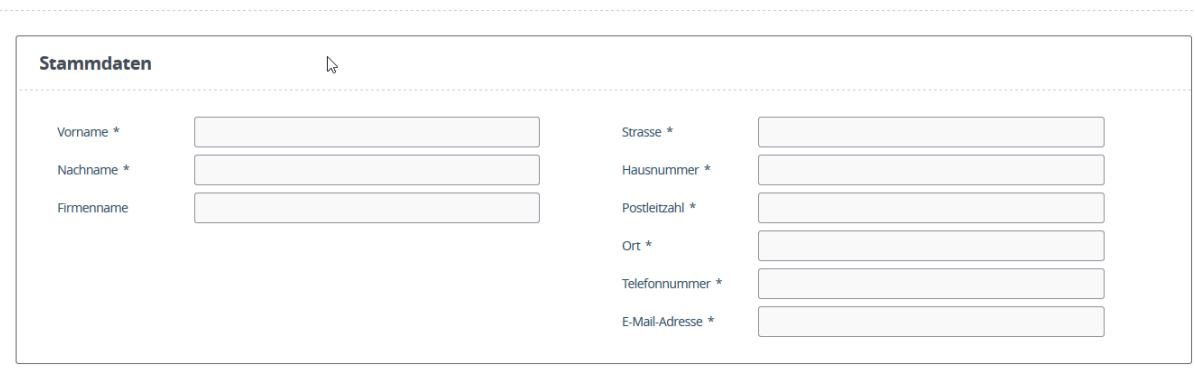

Zuerst müssen Sie die Stammdaten des Portalanwenders eingeben.

Die Felder Vorname, Nachname, Straße, Hausnummer, Postleitzahl, Ort, Telefonnummer und E-Mailadresse sind Pflichtangaben. Bitte geben Sie bei den Adressdaten und der E-Mail-Adresse die geschäftlichen Kontaktdaten und keine persönlichen Informationen ein.

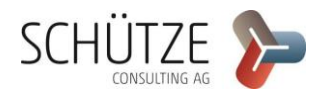

**Neuen Benutzer anlegen** 

Die Vergabe von Rollen und Rechten wird im Kapitel *Vergabe von Rollen und Rechten* erklärt. Sie kann sowohl bei der Erstellung von Portalanwendern als auch bei der Bearbeitung von Portalanwendern vorgenommen werden.

Durch Betätigen des Buttons **De Speichern** unten rechts im Formular schließen Sie die Erstellung des Portalanwenders ab.

Sie werden automatisch auf die Listenansicht der verwalteten Portalanwender weitergeleitet.

In dieser Ansicht erscheint der neu angelegte Portalanwender zunächst nicht, da die Verarbeitung der Informationen einige Minuten dauern kann. Durch erneutes Aufrufen der Listenansicht können Sie überprüfen, ob die Verarbeitung der Portalanwenderdaten abgeschlossen wurde. Wurde die Verarbeitung abgeschlossen, erscheint der Portalanwender in der Liste. Im Rahmen der Erstellung wird der eindeutige Benutzername des Portalanwenders generiert.

#### 4.2.2.b Bearbeiten von Portalanwendern

**Benutzer bearbeiten** 

Das Formular zur Eingabe eines neuen Nutzers ist aufgeteilt in die *Stammdaten* im oberen Bereich der Seite sowie die *Rechte und Rollen* im unteren Bereich der Seite.

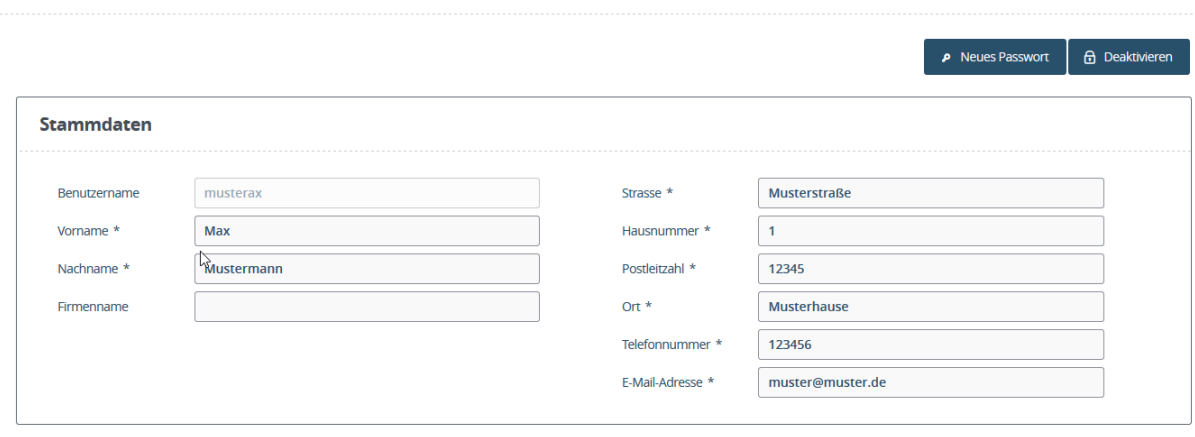

Hier können alle Stammdaten des Portalanwenders geändert werden. Die Angaben in den Feldern *Vorname, Nachname, Straße, Hausnummer, Postleitzahl, Ort, Telefonnummer* und *E-Mail-Adresse* bleiben Pflichtangaben.

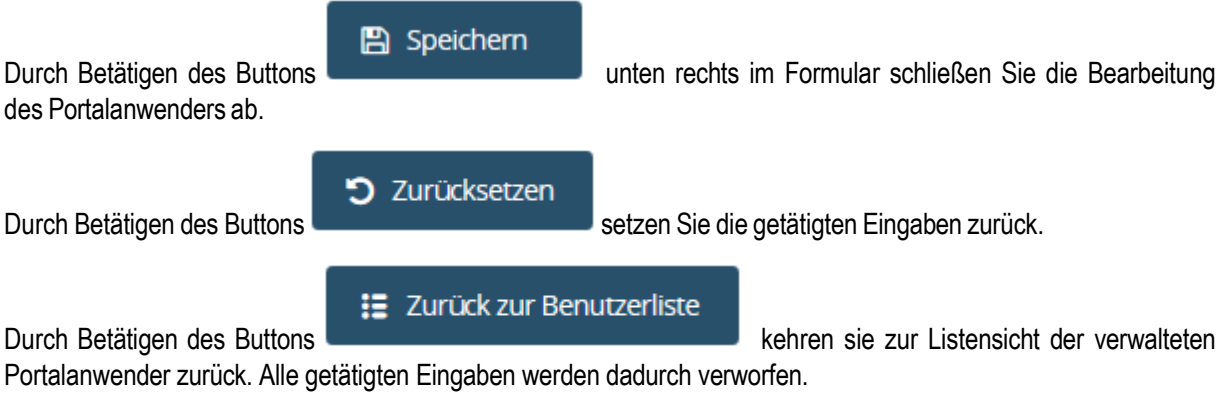

Wenn Sie Änderungen an den Stammdaten vornehmen und diese speichern, werden Sie auf die Listenansicht der verwalteten Portalanwender weitergeleitet. Hier wird der Datensatz wie folgt dargestellt.

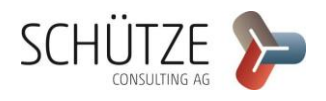

 $musterax$ 

Der Button *Bearbeiten* wird durch ein Ausrufezeichensymbol ersetzt. Dieses weist Sie darauf hin, dass der Datensatz derzeitig verarbeitet wird und nicht bearbeitet werden kann.

muster@muster.de

A Neues Passwort

Mustermann, Max

Über den Button wird ein neues Einmalkennwort an die E-Mail-Adresse des Benutzers versendet. Das alte Passwort wird in diesem Zuge gelöscht. Der Portalanwender muss sich mit dem neuen Einmalkennwort am BNV-Portal anmelden und erneut ein Passwort eingeben.

Als Administrator können Sie von Ihnen verwaltete Portalanwenderzugänge deaktivieren. Dazu müssen Sie im

Formular *Bearbeiten* des Portalanwenders den Button betätigen.

**品** Deaktivieren

Musterstraße 1

 $\bullet$ 

Deaktivierte Portalanwenderzugänge können sich an keiner Portalanwendung anmelden.

Deaktivierte Portalanwenderzugänge werden in der Listenansicht der verwalteten Portalanwender grau hinterlegt dargestellt.

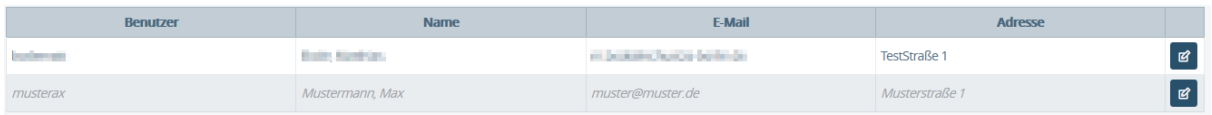

Zur Reaktivierung eines Portalanwenders müssen Sie im Formular *Bearbeiten* eines Benutzers den Button

ரி Benutzer aktivieren

betätigen.

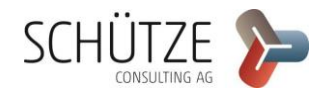

#### 4.2.2.c Aktivieren und Deaktivieren der Service-Konto Verknüpfung

Damit der Portalanwender sein Firmenkonto beim Service-Konto Berlin mit dem Trägerportal-Account verknüpfen kann, muss der Portaladministrator eine Aktivierung des Service-Kontos Berlin vornehmen.

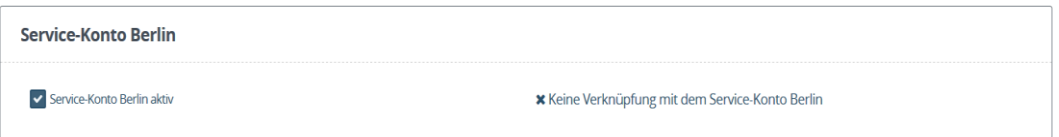

Solange der Portalanwender keine Verknüpfung mit seinem Firmenkonto vorgenommen hat, wird die Information *Keine Verknüpfung mit dem Service-Konto Berlin* angezeigt.

Ein bereits verknüpftes oder ein bisher nur aktives Service-Konto Berlin kann durch den Portaladministrator durch Anklicken der Checkbox *Service-Konto Berlin aktiv* deaktiviert werden. Im Falle eines verknüpften Service-Kontos Berlin wird die Verknüpfung gleichzeitig aufgehoben.

Nach dem Aktivieren bzw. Deaktivieren der Verknüpfung mit dem Service-Konto Berlin muss die Änderung durch Speichern persistiert werden.

### 4.2.2.d Vergaben von Rollen und Rechten an Portalanwender

Sowohl beim Erstellen als auch beim Bearbeiten eines Portalanwenders können Rechte vergeben oder entzogen werden. Die Maske zur Bearbeitung der Rechte befindet sich im unteren Teil des jeweiligen Formulars.

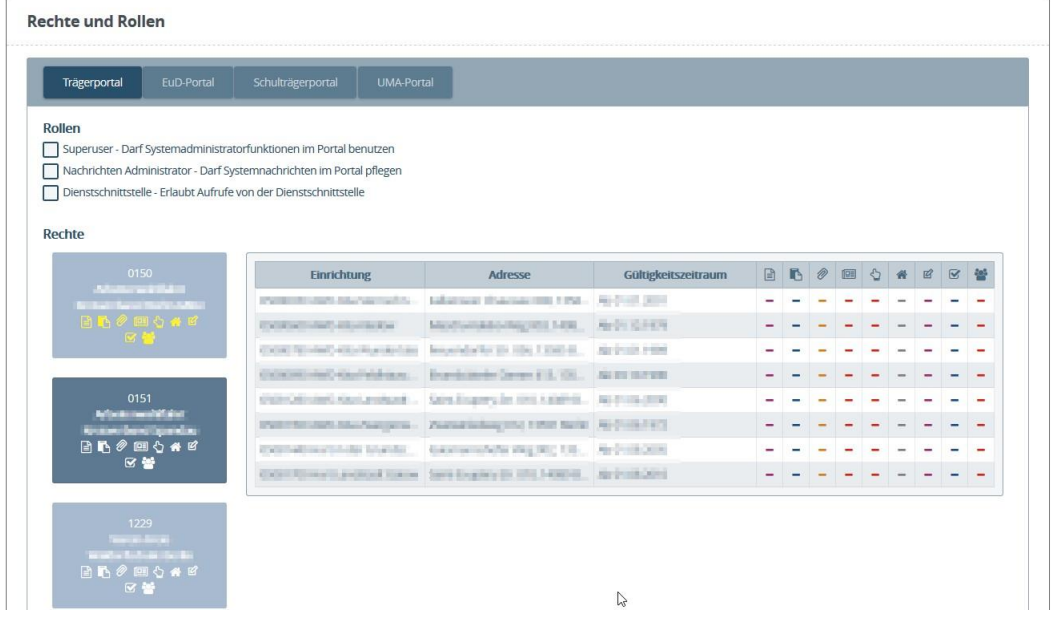

Im oberen Bereich der Rechte und Rollen befindet sich die Navigationsleiste für die Portalanwendungen.

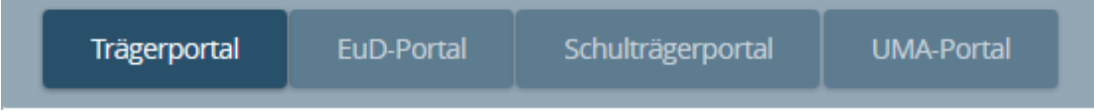

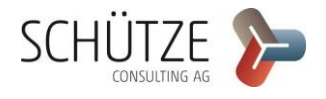

Die aktuell ausgewählte Portalanwendung ist durch ihre dunkler hinterlegte Schaltfläche erkennbar. Durch das Anklicken der Schaltfläche können Sie die Rollen und Trägerrechte der jeweiligen Portalanwendungen einsehen, die Sie über an die von Ihnen verwalteten Portalanwender vergeben können.

Unter der Navigationsleiste werden zunächst die Rollen der gewählten Portalanwendung dargestellt. Rollen, die Ihnen zugewiesen sind, werden mit einem Häkchen markiert. Rollen, über die Ihr Zugang nicht verfügt, werden durch ein leeres Rechteck markiert.

### **Rollen**

- Superuser Darf Systemadministratorfunktionen im Portal benutzen
- Nachrichten Administrator Darf Systemnachrichten im Portal pflegen
- Dienstschnittstelle Erlaubt Aufrufe von der Dienstschnittstelle  $\checkmark$

Durch einfaches Anklicken des Kästchens vor der Rollenbezeichnung werden die Rollen an den Portalanwender vergeben oder ihm wird die Rolle entzogen.

Unter den Rollen werden die vererbbaren Trägerrechte Ihres Zugangs dargestellt. Auf der linken Seite der Rechteanzeige werden die Trägerrechte dargestellt.

### **Rechte**

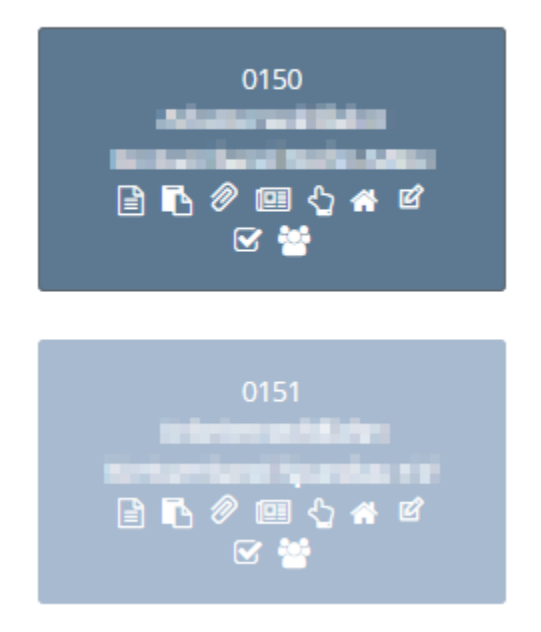

In den Schaltflächen der Trägerrechte werden die Trägernummer, der Trägername und die vererbbaren Trägerrechte dargestellt.

Die aktuell ausgewählte Schaltfläche für Trägerrechte ist dunkler dargestellt. Wenn Sie auf eine Schaltfläche für Trägerrechte klicken, wird auf der rechten Seite die Tabelle der Einrichtungsrechte des Trägers geladen.

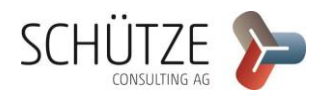

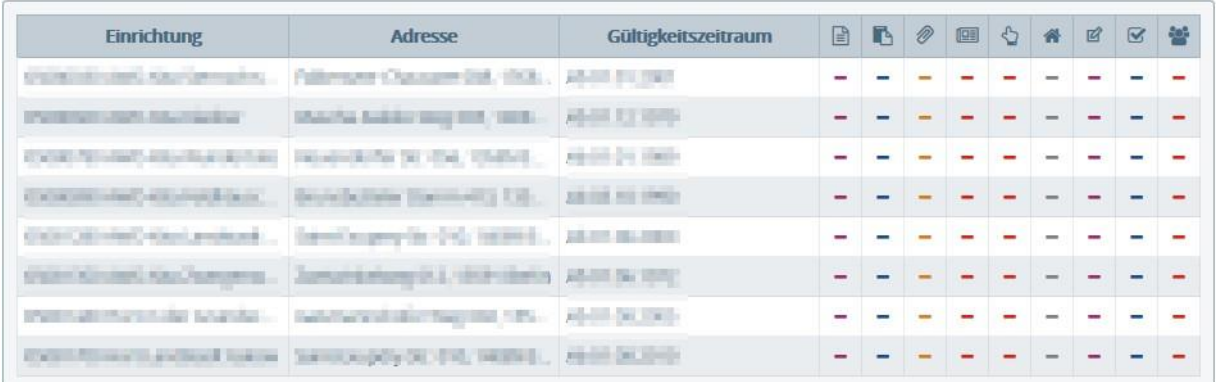

In der Tabelle werden links die dem Träger zugehörigen Einrichtungen angezeigt und rechts unter den Symbolen der Rechte die vergebenen Rechte zur Einrichtung.

Zur Vergabe von Trägerrechten müssen Sie auf der Schaltfläche des Trägerrechtes das Rechtesymbol anklicken.

Vergebene Trägerrechte werden auf der Schaltfläche als gelbes Symbol dargestellt.

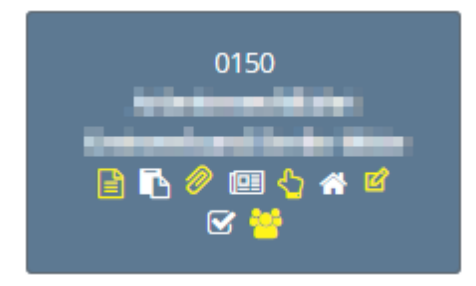

In der Liste der Einrichtungsrechte werden die Trägerrechte als mit einem farbigen Kreis hinterlegtes Häkchen dargestellt. Trägerrechte können nicht über die Liste der Einrichtungsrechte vergeben oder entfernt werden.

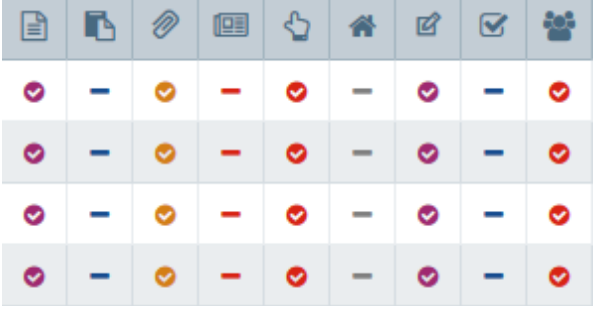

Sie können den Portalanwendern auch bestimmte Rechte für einzelne Einrichtungen zuweisen.

Hierfür müssen Sie zuerst den der Einrichtung übergeordneten Träger über die Schaltfläche der Trägerrechte auswählen. In der Liste der Einrichtungsrechte können Sie durch einfaches Anklicken der Symbole die Rechte für die Einrichtung hinzufügen oder entfernen. Vergebene Einrichtungsrechte werden mit einem Häkchen dargestellt. Nicht vergebene Rechte werden mit einem Minus dargestellt.

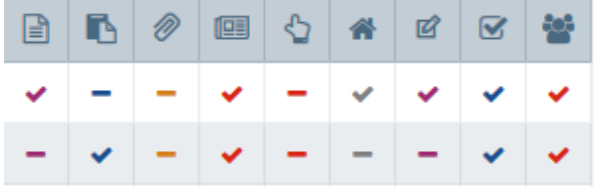

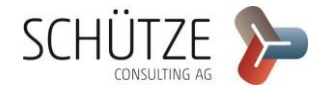

ISBJBNV-Portal-Nutzerhandbuch

Durch das Bestätigen über den Button **Schließen Sie die Vergabe der Rechte ab.** Schließen Sie die Vergabe der Rechte ab.

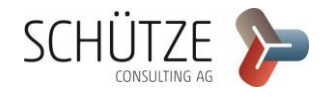